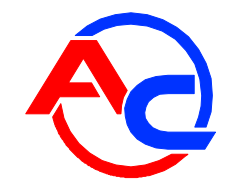

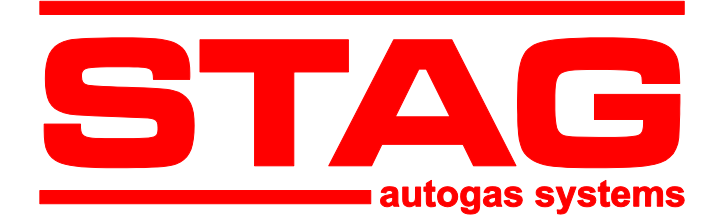

# **Connection and programming manual for<br>STAG 200 GoFast controller**

**(also available in the diagnostic software and at** [www.ac.com.pl](http://www.ac.com.pl/)**) ver. 1.3 2014-09-23**

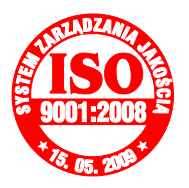

**Manufacturer: AC Spółka Akcyjna 15-181 Białystok, ul. 42 Pułku Piechoty 50 tel. +48 85 7438117, fax +48 85 653 8649** [www.ac.com.pl,](http://www.ac.com.pl/) e-mail: [autogaz@ac.com.pl](mailto:autogaz@ac.com.pl)

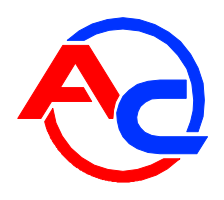

## **Contents**

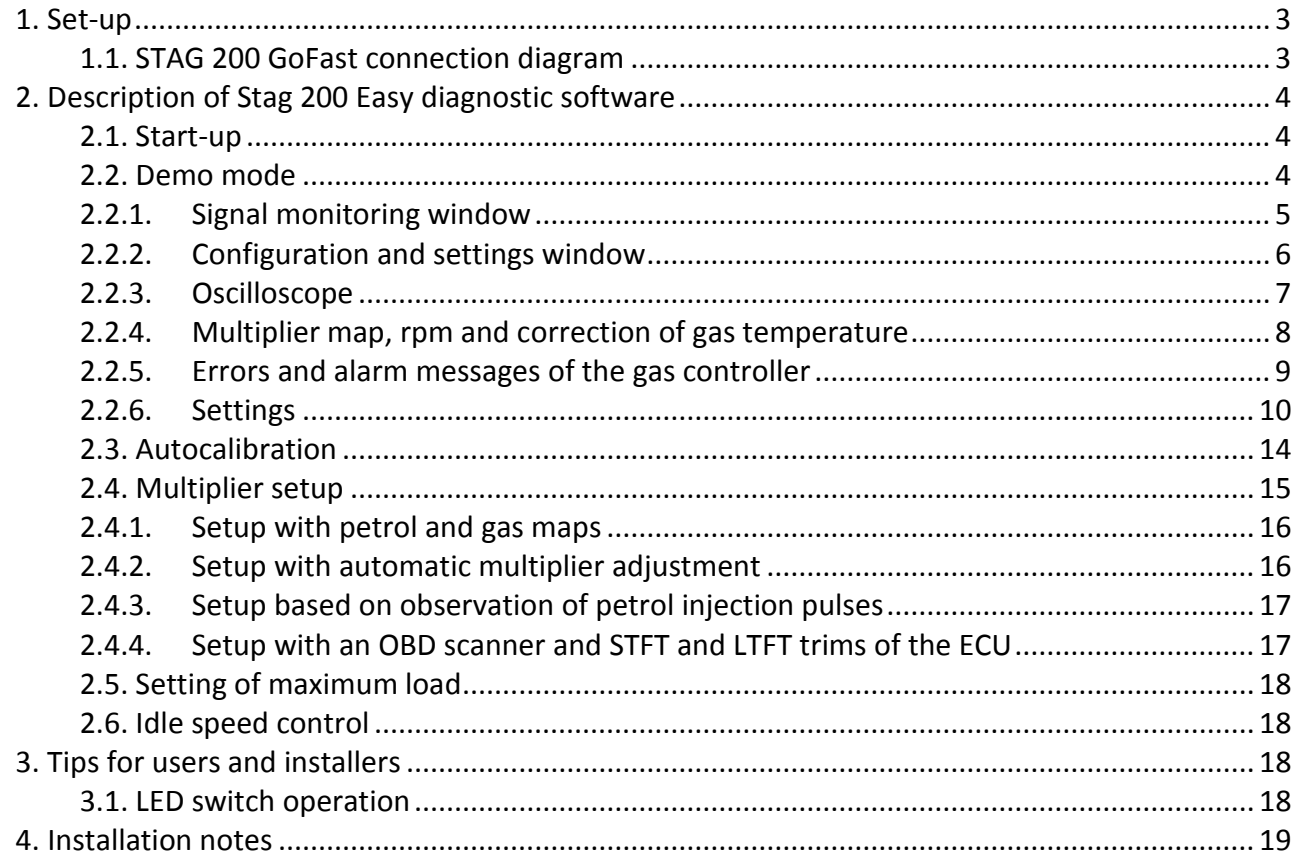

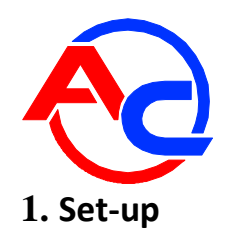

## <span id="page-2-0"></span>**1.1. STAG 200 GoFast connection diagram**

<span id="page-2-1"></span>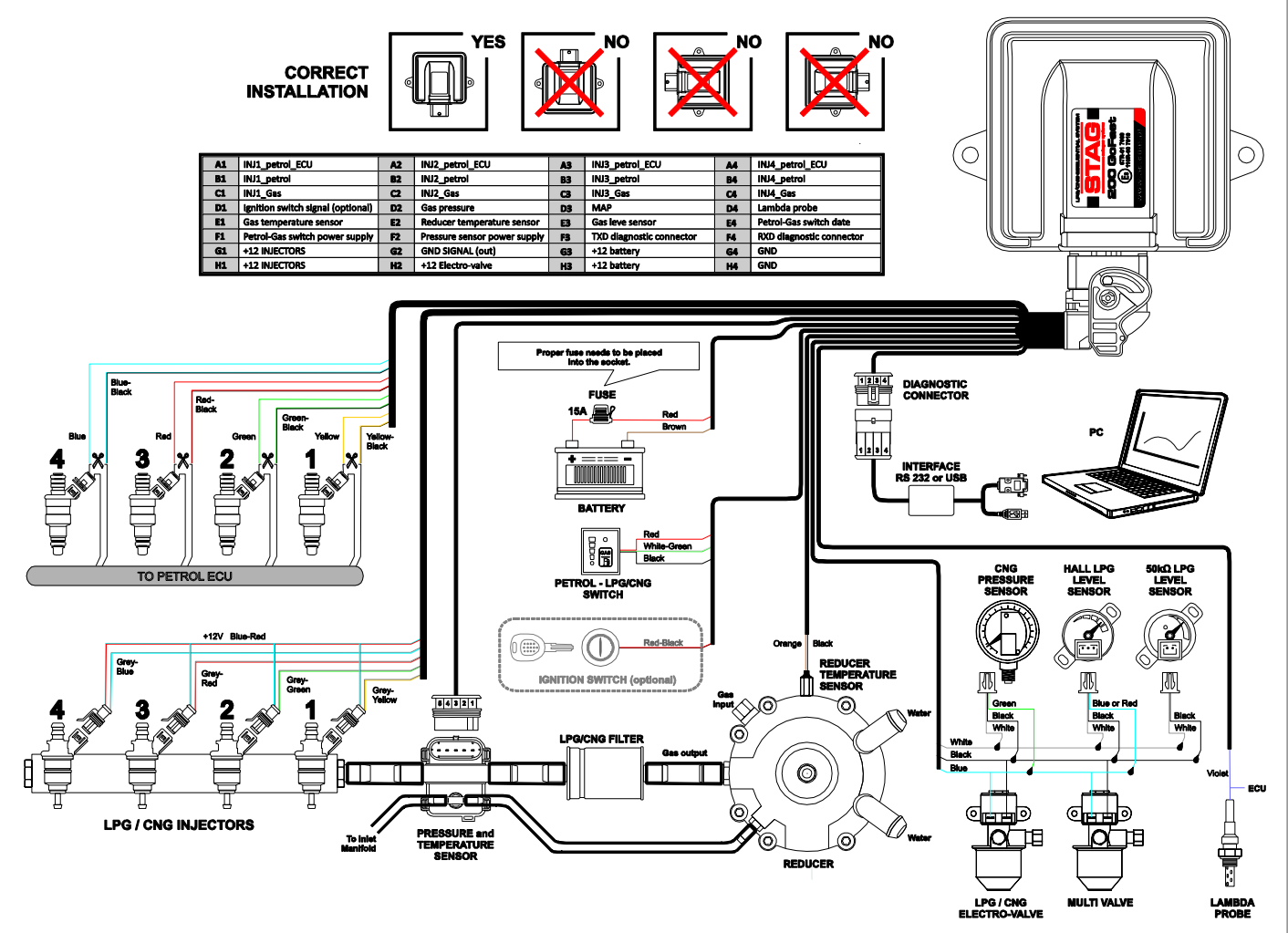

**Fig. 1 STAG 200 GoFast connection to vehicle installation.**

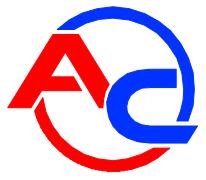

# <span id="page-3-0"></span>**2. Description of Stag 200 Easy diagnostic software**

## <span id="page-3-1"></span>**2.1. Start-up**

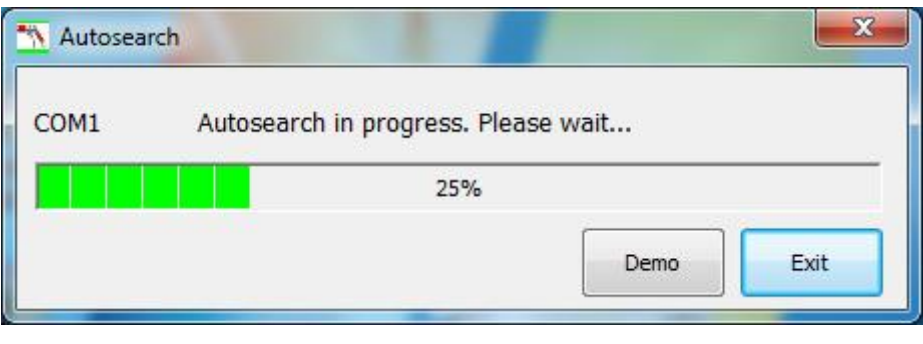

**Fig. 2 "Automatic searching" window.**

Auto-searching is initiated upon software start. If the controller is connected to the computer, the software establishes communication and starts the application automatically. For manual connection, press "Exit" and indicate the respective port for the application manually. Press "Demo" to test operation and functionalities of the software without controller connection. If communication with the controller is lost due to the disconnection of USB cable, it will be restored after reconnection. To connect the software to the controller an USB to RS232 cable should be used.

## <span id="page-3-2"></span>**2.2. Demo mode**

Press Demo in the auto-search window. The mode allows operating the software, as if the gas controller was connected. It is used to view the offered software functions. By default, the oscilloscope file with the multiplier is loaded.

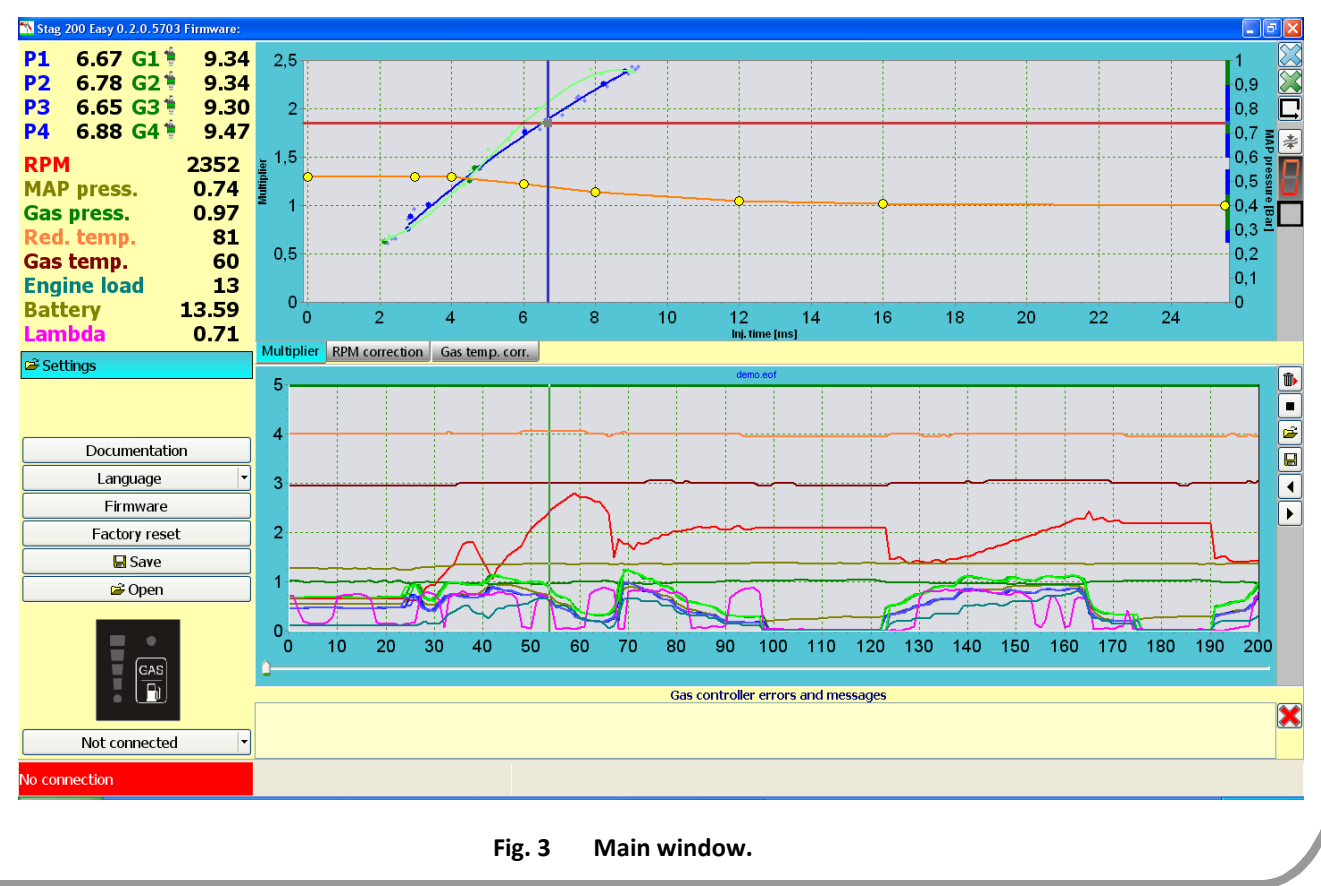

#### <span id="page-4-0"></span>**2.2.1. Signal monitoring window**

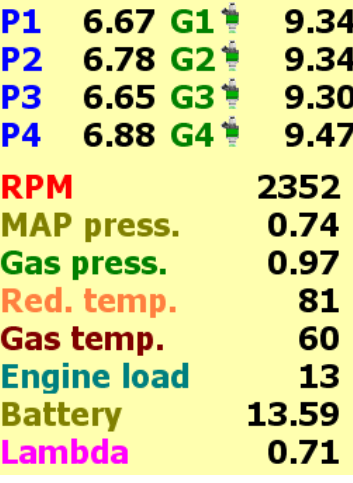

#### **Fig. 4 Signal monitoring window.**

The monitor presents signals read by the controller:

- **P1-P4** petrol injection time [ms]
- **G1-G4** gas injection time [ms]
- **RPM** engine speed (calculated based on petrol injector pulses) [rpm]
- **MAP press.**  pressure in the intake manifold [Bar]
- **Gas press.** gas pressure between the reducer and gas injectors [Bar], this is a differential pressure between the reducer outlet pressure and the intake manifold pressure
- Red. temp.- reducer temperature [<sup>O</sup>C]
- Gas. temp. gas temperature downstream the reducer [<sup>O</sup>C]
- **Engina load** currently calculated engine load [%]
- **Lambda**  oxygen sensor voltage [V]

Signal values are displayed in the oscilloscope window. Clicking the description of the selected signal deactivates presentation in the oscilloscope window. The selected parameter is grayed and crossed.

| P <sub>1</sub> | $2.21$ G1 $*$ | 4.02 |
|----------------|---------------|------|
| P <sub>2</sub> | $2.22G2*$     | 4.00 |
| P <sub>3</sub> | $2.21$ G3 $*$ | 4.03 |
| <b>P4</b>      | $2.22G4*$     | 4.01 |
|                |               |      |

**Fig. 5 Signal monitoring window section.**

Selected gas injector is switched off by clicking its icon. The injector icon is grayed and a respective gas injector is switched off throughout the software run. Upon gas injector switching off, a respective petrol injector is switched on.

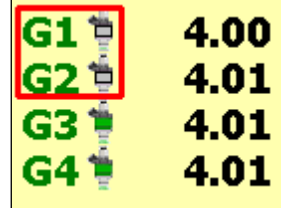

**Fig. 6 Signal monitoring window section.**

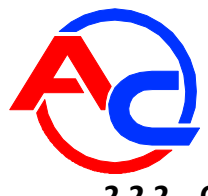

## <span id="page-5-0"></span>**2.2.2. Configuration and settings window**

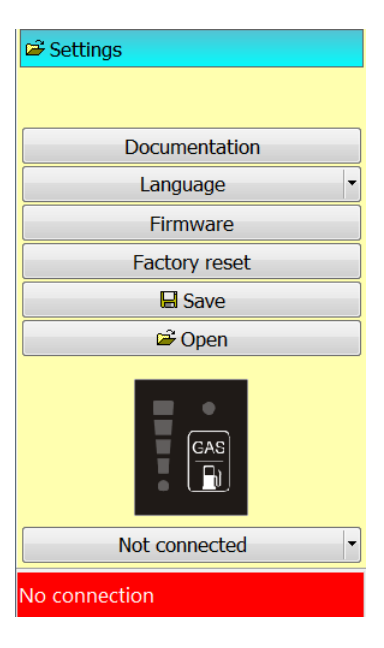

**Fig. 7 Configuration and settings window.**

Options available in the "Settings" window:

- $-$  Documentation wiring diagram
- $-$  Language selection of the application language
- Firmware updating the controller and LED switch. Browse to select the firmware file and perform updating to the latest version for the controller. The same file is used to update the LED switch firmware. Select the file and press "Update".

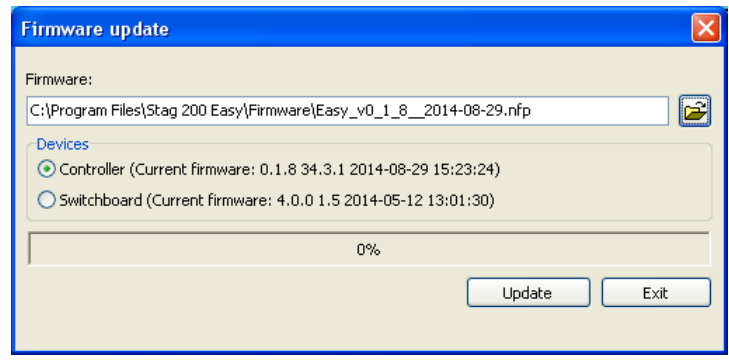

**Fig. 8 Firmware update window.**

- Factory reset restoring controller factory settings.
- Save  $\blacksquare$  saving controller settings on the disc; enter the name and save the file in a selected folder.
- Open  $\mathbb{E}_{\mathbb{F}}$  loading previously saved controller configuration settings.
- LED switch the switch in the application works like the physical switch in the driver's cabin. Clicking the button results in gas/petrol switching. Fuelling mode and gas level displays are provided.

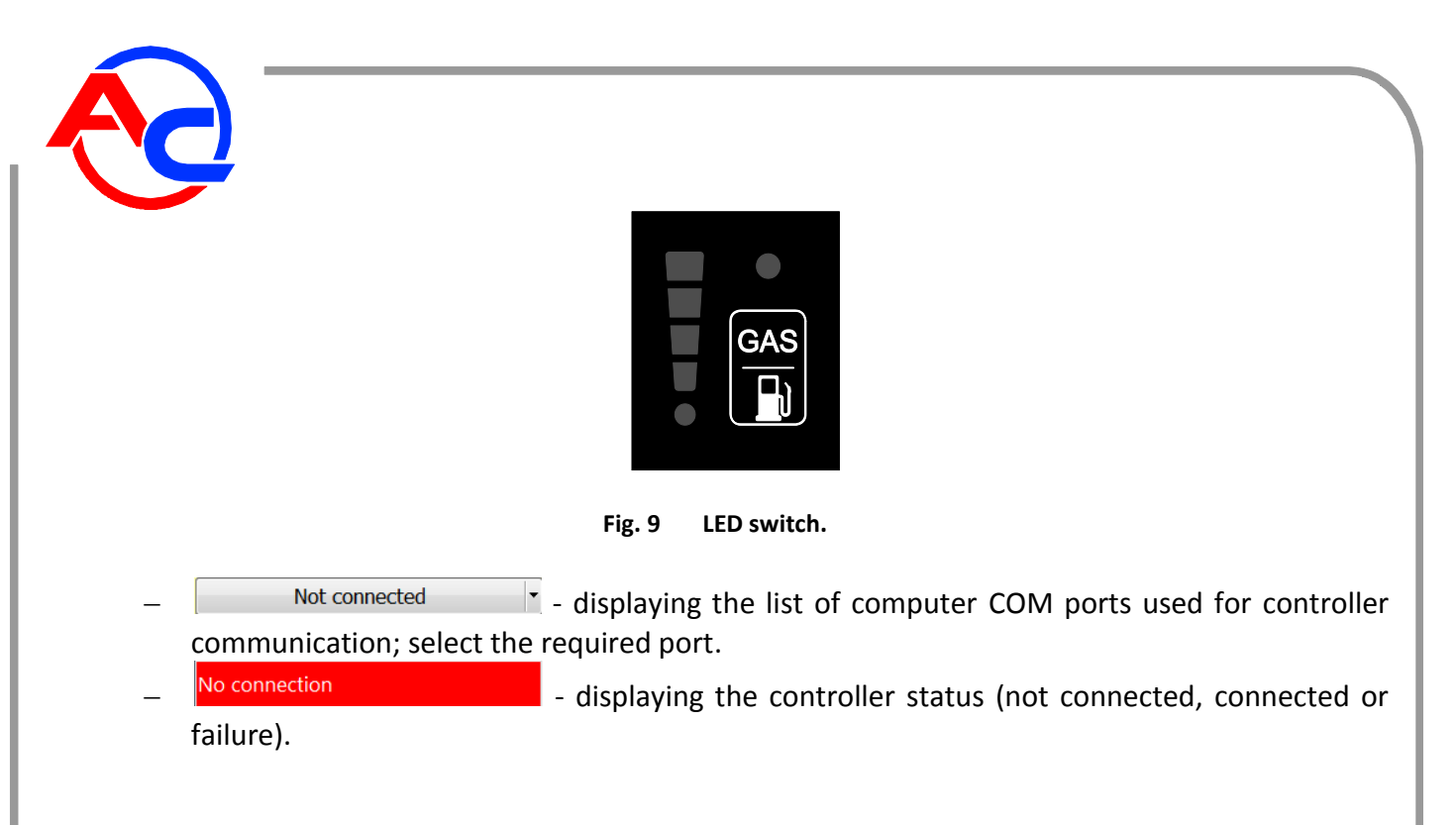

## <span id="page-6-0"></span>**2.2.3. Oscilloscope**

The oscilloscope allows the user to monitor the signals in real time and to load previously saved oscilloscope files.

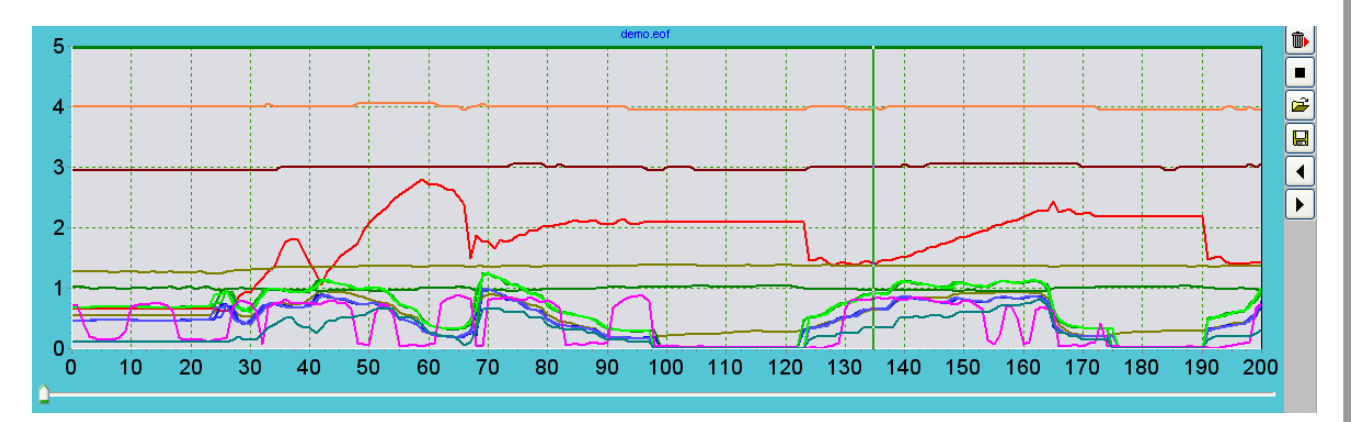

**Fig. 10 Oscilloscope window.**

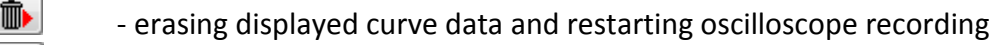

- stop, stops the oscilloscope recording
- $\mathbb{E}$  loading an oscilloscope file for review
- $\Box$   $\Box$  saving an oscilloscope file on the computer disc
- $\bigoplus$  increasing/decreasing the oscilloscope scale

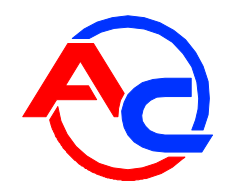

## <span id="page-7-0"></span>**2.2.4. Multiplier map, rpm and correction of gas temperature**

 **Multiplier** – a window with the multiplier map for correct setting of gas dosing (orange curve). Yellow dots represent calibration points; select a point to define its value by using keyboard up/down arrow buttons. The horizontal axis represents petrol injection time and the vertical one on the left stands for the multiplier value. The right vertical axis indicates MAP pressure in the intake manifold.

The blue curve represents the petrol map vs. MAP. The green curve represents the petrol map acquired when operating on gas vs. MAP. Individual point in the area of petrol maps (blue and green) represent locations, in which petrol injection pulses were acquired and based on which the controller makes displayed maps.

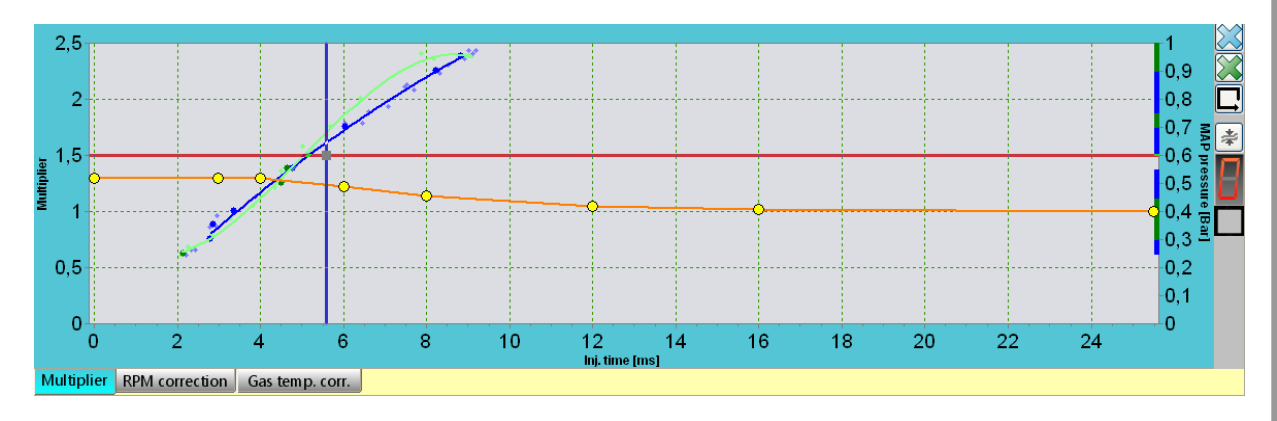

**Fig. 11 Multiplier map window.**

**RPM** correction – Rpm correction allows the correction as a function of rpm to be made by marking any area or point on the map and entering the required correction value. After selecting an area and pressing the "Enter" key, the target value should be entered. The target value can be also changed by using the arrow keys with the "Ctrl" key depressed (with steps of 1). When holding down the "Shift" key while using the arrow keys, changes are made in steps of 10. The values on vertical and horizontal axes can be edited by clicking on the selected value and entering a new value. The number of columns and rows can be deleted. To do this move the cursor to the selected map cell and delete a row ("Shift+Del") or a column ("Left Alt+Del"). A row or column may reinserted with the mouse right button by clicking on the selected location in a row or column. By clicking inside a map area both a row and a column are added simultaneously. The button on the right side of the map is used to delete the corrections entered. The button beneath serves to trace the cursor moving across the map.

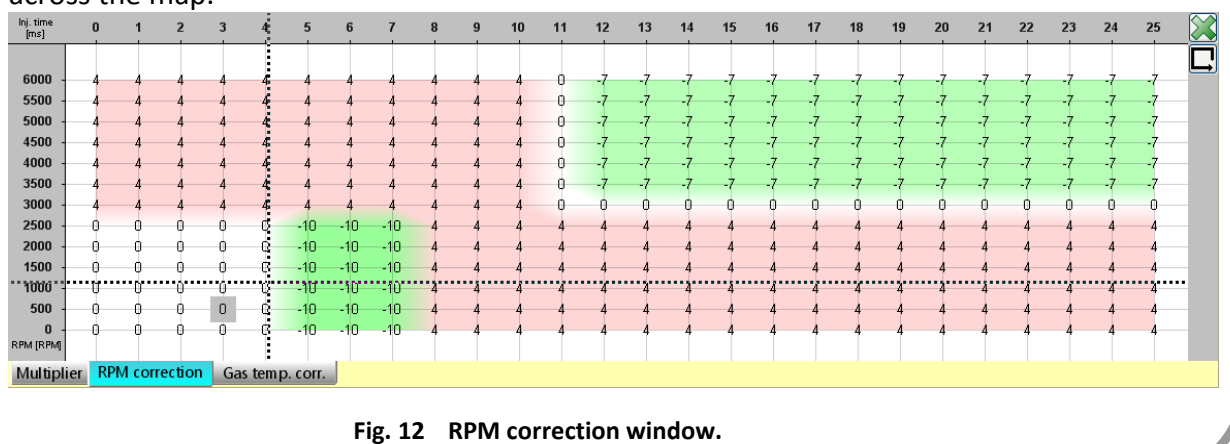

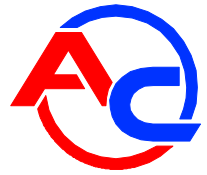

 **Gas temperature correction** – enables the required correction depending on gas temperature (horizontal axis) to be entered. The correction is made by setting the height of a selected point (yellow point). The button on the right side of the map allows the entered corrections to be deleted.

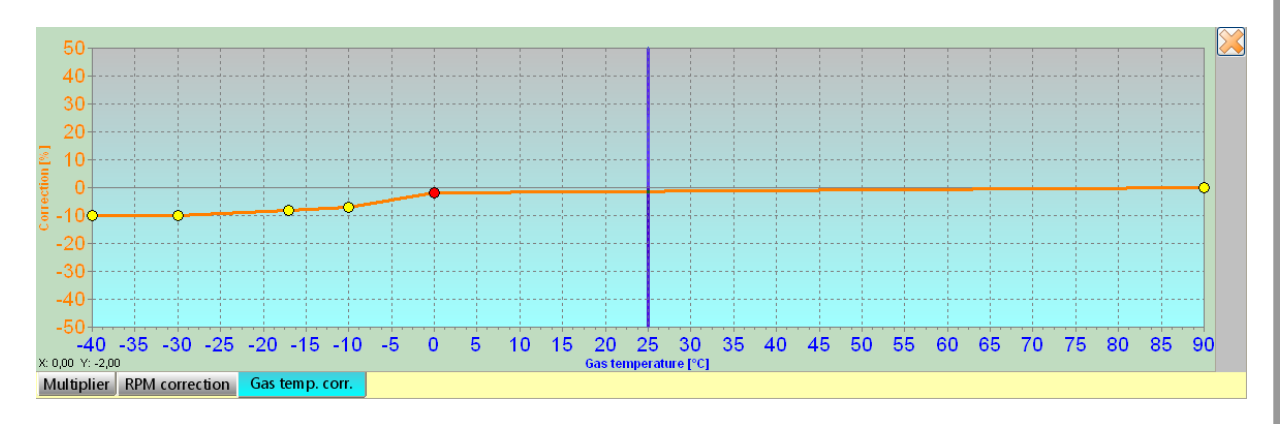

**Fig. 13 Gas temperature correction window.**

## <span id="page-8-0"></span>**2.2.5. Errors and alarm messages of the gas controller**

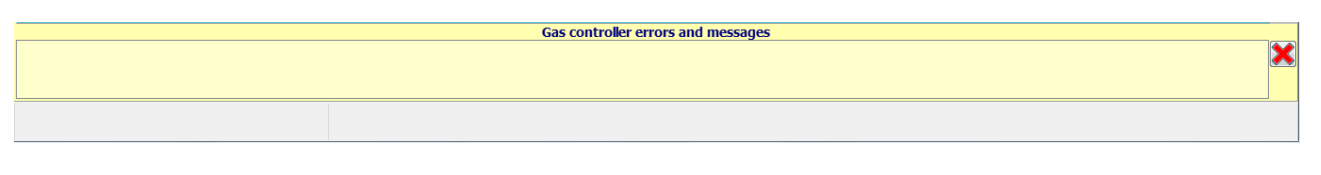

**Fig. 14 Controller errors and alarm messages window.**

The window shows current errors and messages reported by the controller. The errors are cleared with  $\mathbf{\mathbf{\times}}$ 

The table below contains a list of possible errors.

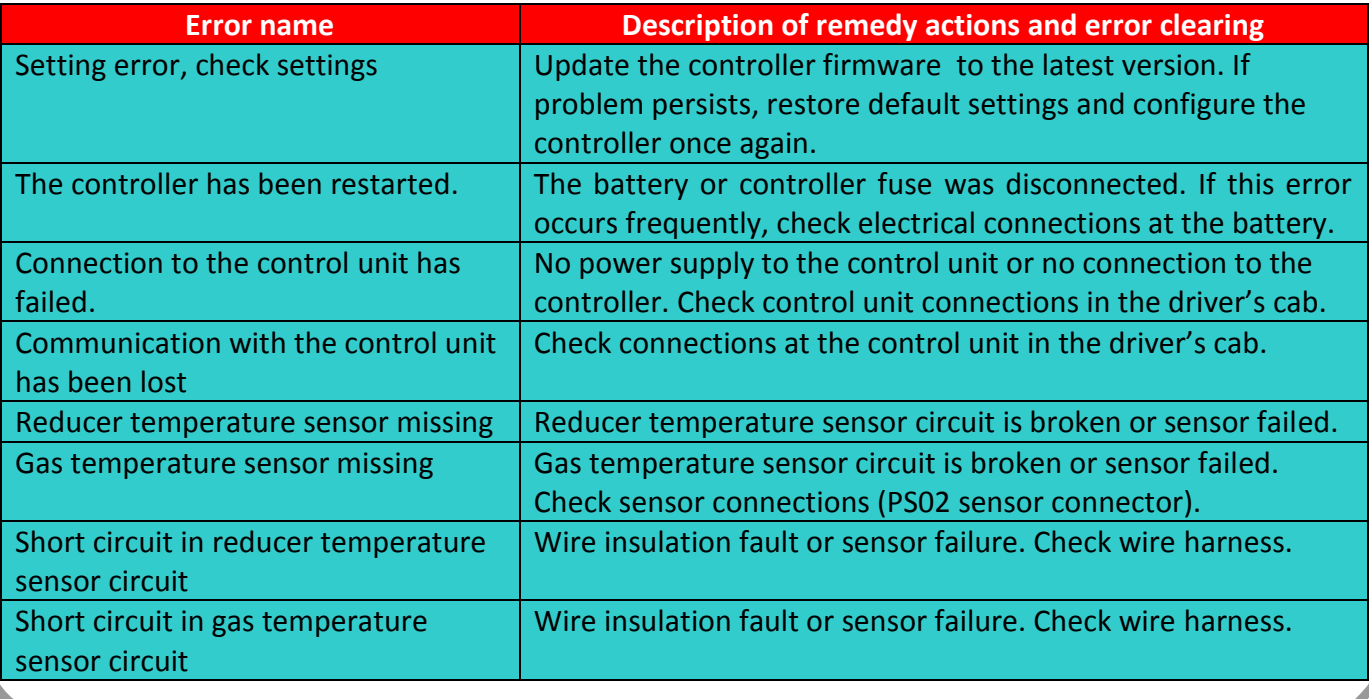

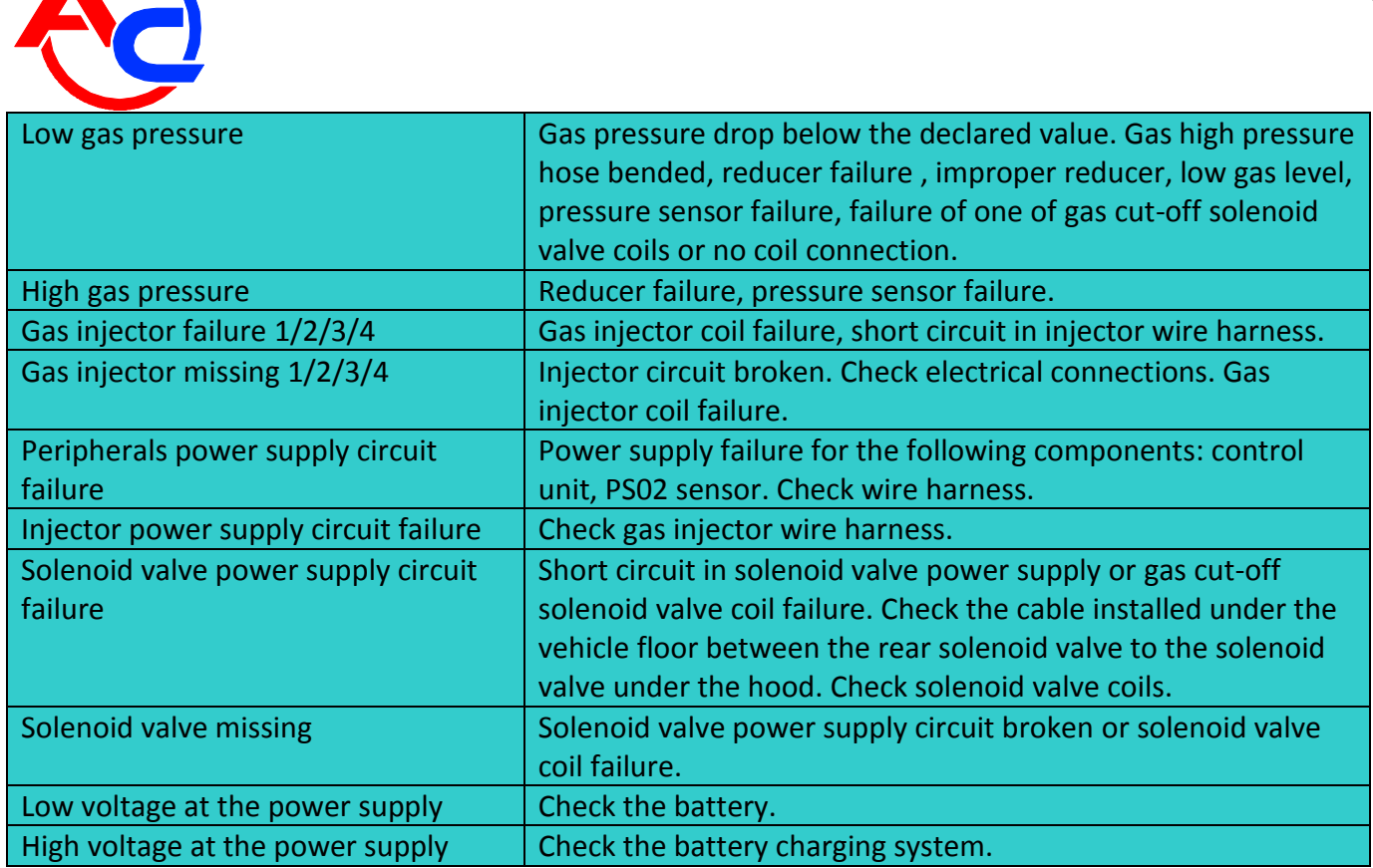

## **2.2.6. Settings**

<span id="page-9-0"></span>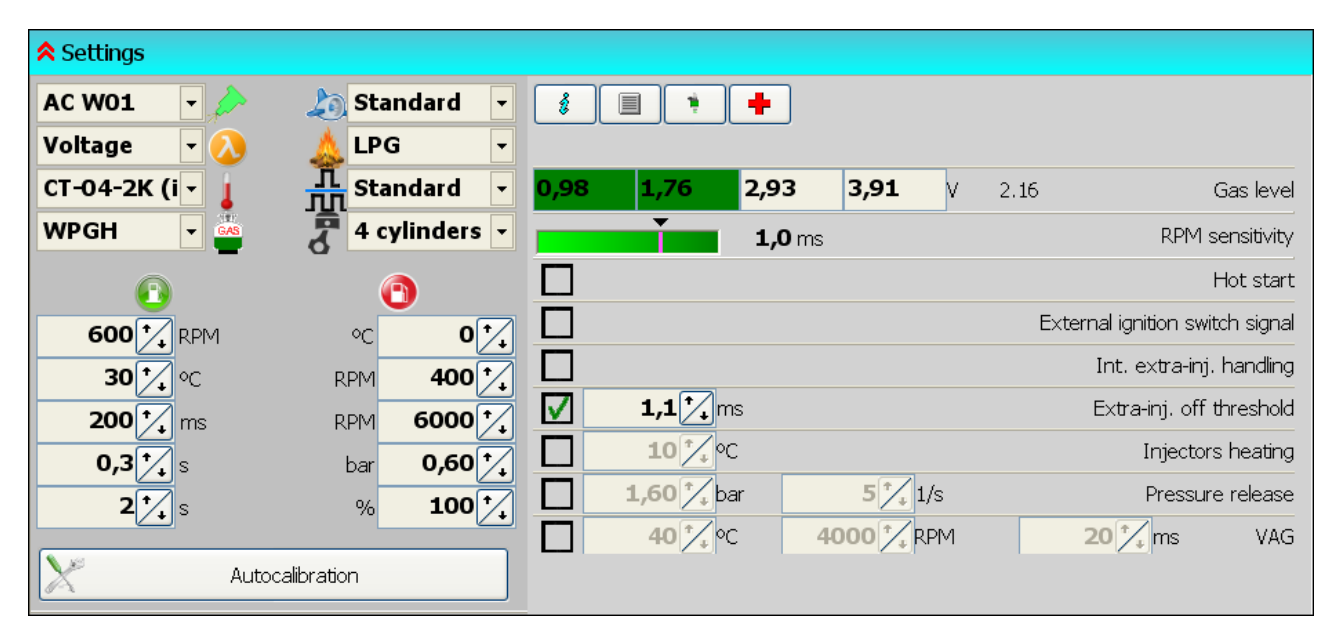

**Fig. 15 Basic settings of the gas controller.**

Description of functions:

- **gas injector type**  select the type from a dropdown list,
	- **oxygen sensor type** select the type of voltage probe or none,
	- **reducer temperature sensor** type of reducer temperature sensor,
		- **gas level indicator type** select the type of gas level sensor,

AC S.A. All rights reserved. It is forbidden to copy, distribute, make available and/or use in any way all or any part of information presented herein, particularly photographs, drawings, illustrations trademarks, etc, under pain of civil and criminal liability.

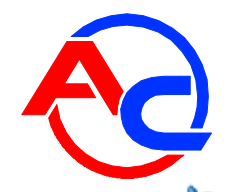

л

 **engine type** – standard, turbo, valvetronic (selection of "valvetronic" results in deactivation of petrol and LPG map curves in the multiplier window – no negative pressure in the intake system),

**fuel type** – LPG or CNG.

**III** injection control – standard, doubling. Doubling can be used if gas injection pulses are too short to allow full opening of the injector (e.g. semi-sequential engines). Switching the option on will result in doubled gas injection time for the operation to be more stable, however, injection will occur at every second petrol injection pulse. Example: For the standard setting, gas injector opening time based on the multiplier is 1,2 ms, injection pulses are performed at every command of the petrol injector. For the double setting, injection time is extended to 2,4 ms, but injection pulses will occur at every second petrol injector pulse.

- **number of cylinders** the number of engine cylinders,
- **switching to gas** specify condition for switching to gas: rpm, reducer temperature, cylinder switching (time between switching of gas injectors), reducer filling delay (time between solenoid valve opening and the first gas injection pulse), switching time (time elapsed from turning on the ignition to switch over to gas even if the other switching conditions are satisfied).
- **switching to petrol** switching to petrol occurs if one of the conditions is fulfilled: minimum gas temperature, minimum rpm, maximum rpm, minimum gas pressure, maximum engine load.
- **Autocalibration** Press "Autocalibration" to display the automatic calibration window.

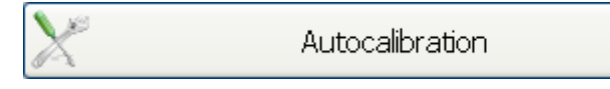

**Fig. 16 Autocalibration button.**

# **Car and system info**

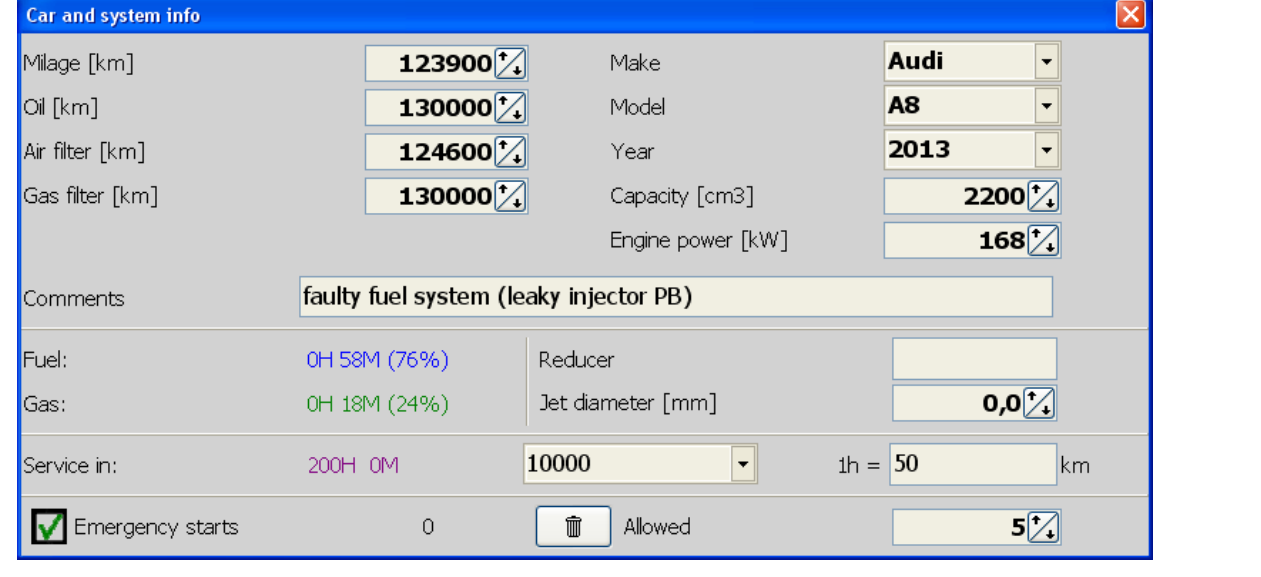

#### **Fig. 17 Car and system info window.**

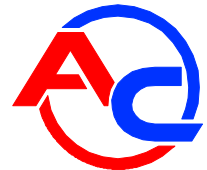

The window is used to enter reminder notes related to the following: milage for the required change of the oil, air filter and gas filter. Information of the vehicle equipped with an autogas system. Additionally, petrol and LPG fueling time from the installation is displayed. Required service counter. Emergency starts control. For selected "Emergency starts", specify the number of allowed emergency starts. Leaving the option unchecked sets no limits to the number of emergency starts.

Emergency start procedure:

- Turn the key to ON.
- Press and hold the LED switch button until a sound is made.
- Release the button.
- $\blacksquare$  Start the engine.

 **Gas controller info** – the window contains information about the installed controller, for example: first connection to PC, first setting modification, last connection to PC, modification date 1-5, error clearing, controller serial number, code of PC being connected. The date and time of events along with the code of computer that made connection.

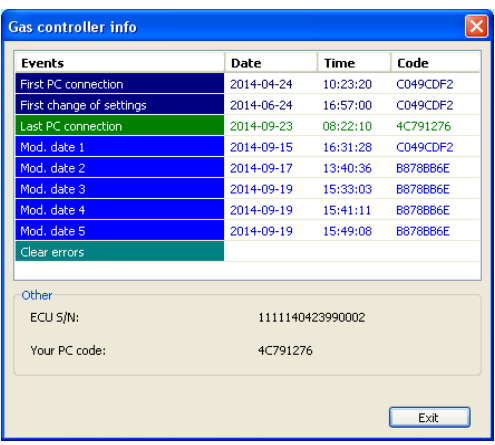

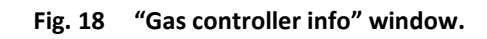

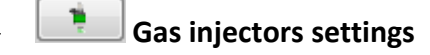

| $\mathbf{x}$<br>Gas injectors settings |    |                           |                |                |  |  |
|----------------------------------------|----|---------------------------|----------------|----------------|--|--|
| Gas injectors corrections              |    |                           |                |                |  |  |
| I <sub>1</sub>                         |    | $\mathsf{o}\mathcal{V}$   |                |                |  |  |
| I2                                     |    | $\mathbf{0}$ $\diagup$    |                |                |  |  |
| <b>I3</b>                              |    | $\mathbf{0}$ $\mathbf{1}$ |                |                |  |  |
| <b>I4</b>                              |    | $\mathbf{0}$ $\mathbf{1}$ |                |                |  |  |
|                                        |    |                           |                |                |  |  |
| Injection sequence                     |    |                           |                |                |  |  |
|                                        | G1 | G2                        | G <sub>3</sub> | G <sub>4</sub> |  |  |
| <b>B1</b>                              | M  | L.                        | г              |                |  |  |
| <b>B2</b>                              |    | ✓                         | L              |                |  |  |
| <b>B3</b>                              |    |                           | √              |                |  |  |
| <b>B4</b>                              |    |                           |                |                |  |  |
|                                        |    |                           |                |                |  |  |

**Fig. 19 Gas injectors settings window.**

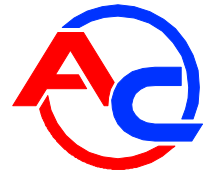

The window allows corrections of individual sections of the injectors. Example: If there is an assumption that the car operates incorrectly within one section (uneven engine running when switched between gas and petrol), try to increase/decrease the correction in selected sections to ensure optimum working conditions. The allowed range of correction is +/- 25%. This is an ultimate setting required only when there is no spare injector available. Such problems confirm gas injector failure and it should be replaced as soon as possible.

The "Injection seuence" matrix is used to configure gas injector control. B1-B4 (petrol injectors), G1-G4 (gas injectors). Deafault control settings are B1-G1, B2-G2, B3-G3, B4-G4. This means that petrol injector B1 is synchronized with G1 gas injector.

**<sup>+</sup>** Diagnostics – this window enables functional test of actuators, gas injectors, solenoid valves and buzzer to be carried out. The test should be carried out with the engine switched off.

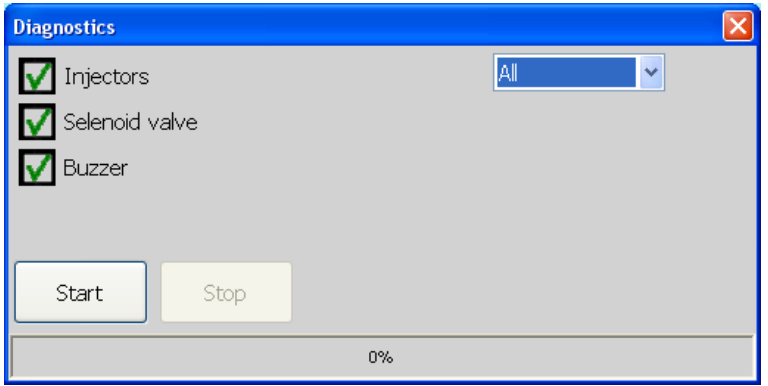

**Fig. 20 "Diagnostics" window**

**2,80 1,40 0,86 0,40 v Gas level indicator** - set gas level indication by entering voltage values representing the empty and full tank. Current voltage value signal from the sensor is displayed in the monitor window. Next to the level thresholds also current sensor indication is displayed [V].

 **Sensitivity to rpm –** an auxiliary function used when rpm information for engines of short petrol injection times is misinterpreted, e.g. semisequential engines. The value should be chosen with the slider so that rpm are correctly interpreted when short injection pulses occur. The injection pulses below the value set with the slider will be omitted in rpm calculations.

- **Hot start** checking the option allows engine start on gas, when the reducer is warmed up.
- **External ignition switch signal** check the configuration mode of the ignition switch signal when the option is displayed. Check the option, if the wire is physically connected to the ignition switch signal line.
- **Intelligent extra-injection handling** this option is particularly helpful in Mazda (automatic detection of the running mode and activation of a respective control algorithm for operation of the gas injectors). The option can be also used in other cars with a high number of extra-injections resulting in more difficult setup of gas fueling. The "Extrainjections off threshold" cannot be used simultaneously.
- **Extra-injections off threshold**  an algorithm used to ignore injection pulses that are lower than set. The option of "Intelligent extra-injection handling" cannot be checked simultaneously.

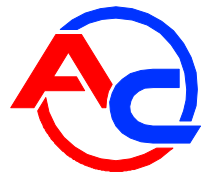

- **Injectors heating** option used to start gas injectors when operating on petrol and cold engine to warm up and prepare the injectors for working on gas. The option should be used as a last resort for worn out and contaminated gas injectors that perform poorly on cold engine. If heating improves injector performance, it should be replaced.
- **Pressure release** an algorithm for overpressure reduction in the "cutoff" mode. Specify the limit of pressure resulting in pressure release and gas injector pulsing reduction. Gas pressure is reduced by injection of gas into the manifold until the pressure drops or "cutoff" mode ends. The algorithm can be used for poorly performing reducer, in which overpressure and subsequent injection of gas (e.g. when driving to a junction) results in engine stalling due to flooded with a rich or lean mixture (gas controller pressure correction generates so short gas injection pulses that physical opening of the gas injector is impossible).
- **VAG** an option that is particularly useful in cars with long petrol injection pulses (e.g. 40 ms) on cold engine, which results in respectively longer gas injections and flooding the engine while accelerating, staggering or even stopping. Set correct gas injection (gas injection reduction) and reducer temperature as the limit for activation of the function (note: it is emulated temperature, i.e. estimated by controller calculations) experimentally. Set the maximum rpm level for activation of the function. If the function is required to be active all the time, set the maximum available temperature.

#### <span id="page-13-0"></span>**2.3. Autocalibration**

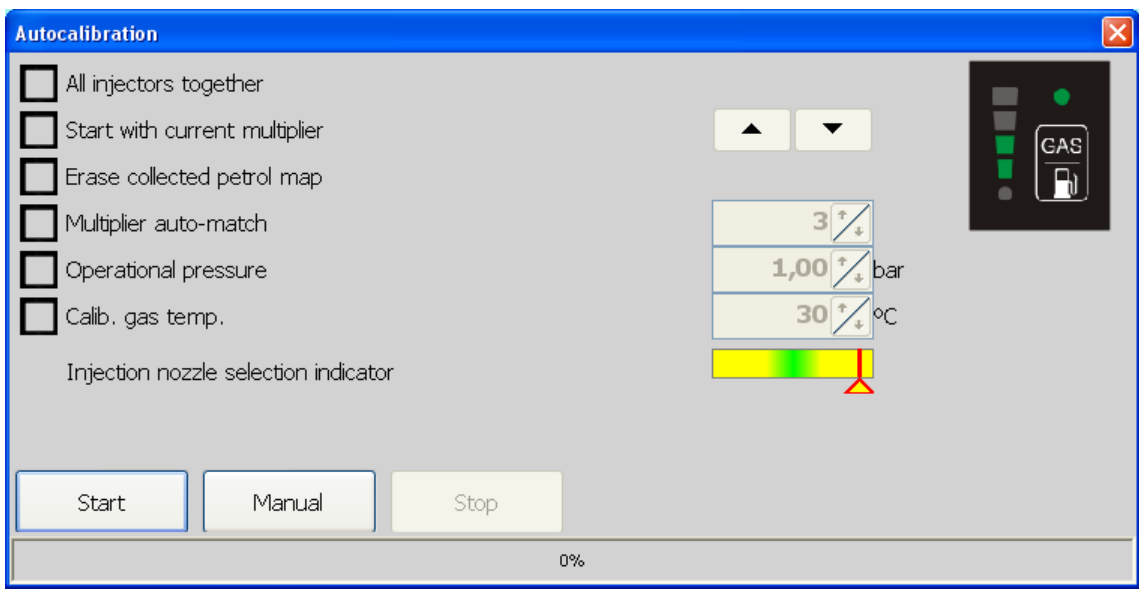

**Fig. 21 Autocalibration window.**

In order to autocalibrate the system, start the vehicle on petrol and warm up the engine to the working temperature of 60°C. All load points, e.g. air-conditioning and lights, should be off during the autocalibration process. Do not turn the wheel either to avoid fluctuations in engine load due to steering assistance. The vehicle should be in working order (no engine error codes). Check LTFT (longterm fuel trim) and STFT (short-term fuel trim) petrol corrections for deviation from normal conditions using an OBD diagnostic scanner. Press "Start" when engine working temperature is reached. Autocalibration progress is displayed on the status bar. The controller will switch to gas (each section of the injector) and adjust the multiplier on idle run. After the autocalibration is completed, adjust the multiplier on the road.

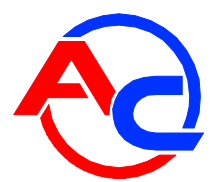

**Note:** If the rpm signal is interpreted incorrectly (e.g. in semi-sequential control), the autocalibration procedure adjusts an rpm splitting factor automatically. After autocalibration, rpm signals are read correctly.

**Note:** For engines running in the Full Group mode, the ignition switch wire must be connected.

Functions displayed in the autocalibration window:

- **All injectors together** function used when switching to gas during autocalibration results in engine stalling upon the sequential switching of gas injectors.
- **Start with current multiplier**  checking the option allows the fitter to specify the initial multiplier for calibration (initial gas injection time). Use  $\Box$  buttons to set the required multiplier value. Verify the multiplier setting with the switch button (switching should be smooth and not resulting in significant changes in petrol injection pulsing, while keeping consistent dosing of fuel, which can be verified based on the Lambda probe reading or LTFT and STFT trims with an OBD scanner.
- **Erase collected petrol map** checking the option after completed autocalibration will result in erasing the petrol map saved in the controller.
- **Multiplier auto-match –** a function facilitating multiplier setting; a number of automatic multiplier adjustments to be defined based on thee collected maps. This function can be enabled/disabled at any time.
- **Operational pressure –** a pressure value entered automatically during auto-calibration when the manual edit option is chosen.
- **Calibration gas temperature –** a gas temperature value entered during auto-calibration; it is possible to enter it manually by choosing such option.
- **Injection nozzle selection indicator –** an indicator of gas injector nozzle selection correctness. When this indicator is near the green field it should be assumed that gas injector nozzles are selected properly. When the indicator is moved to the left, the nozzle diameter should be reduced and conversely, when moved to the left, the nozzle diameter should be increased.

If auto-calibration is impracticable, manual calibration function should be used. After pressing the "Manual" key, the options "Start from present multiplier", "Operating pressure" and "Gas temp.cal." are chosen automatically. The gas pressure and gas temperature values will be entered automatically when the engine is running for at least 5 seconds (the green progress bar appears). These values can be entered manually, too. The multiplier value to be chosen manually so that the petrol and gas injection times are identical. When such result is achieved the calibration can be considered as correct and complete.

#### <span id="page-14-0"></span>**2.4. Multiplier setup**

After the autocalibration on idle is completed, adjust the multiplier in a test drive. Yellow points on the multiplier curve are used to adjust its level. Select a point and use the up/down arrow keys to set multiplier position for a given calibration point. Press the key once to switch to another point. Keep the Shift key pressed to change the value by 10. Keep the Ctrl key pressed and use a left/right arrow key to activate an adjacent calibration point.

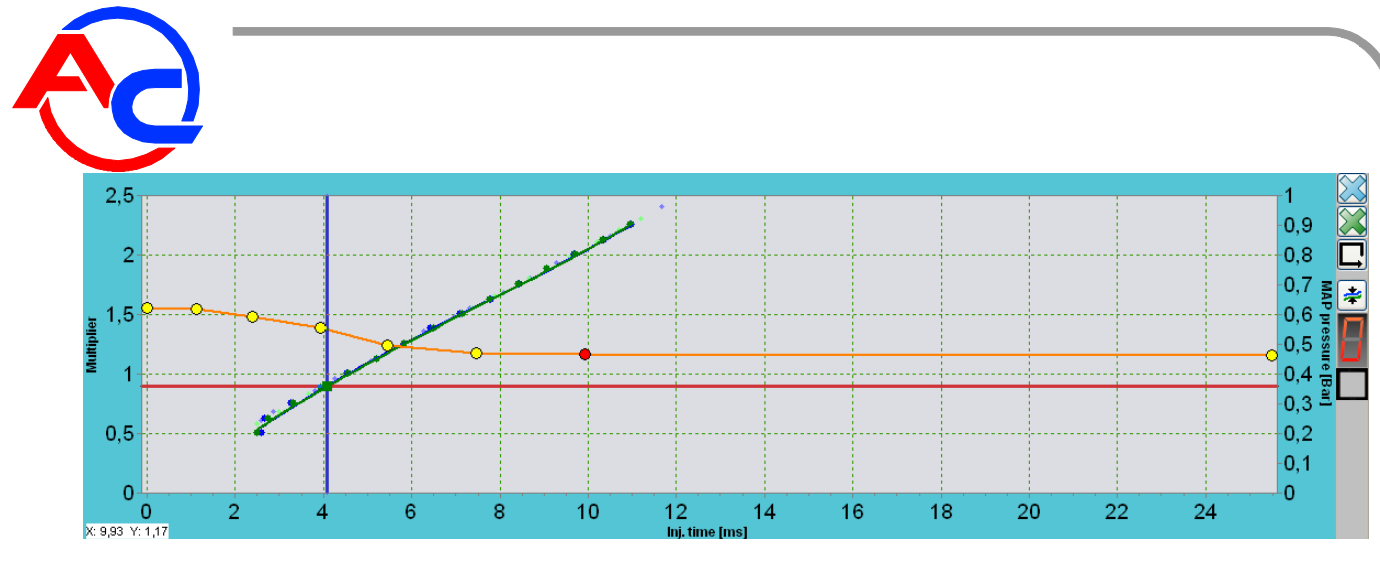

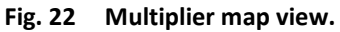

#### <span id="page-15-0"></span>**2.4.1. Setup with petrol and gas maps**

Acquire all signals of the petrol map (blue line) and adjust engine load to teach the controller petrol injection pulses in individual points (acquire as many blue points as possible). The controller makes a map based on the sufficient number of points.

When the map is acquired, switch the controller to gas and acquire the map as described for petrol (green line).

Ideally, the maps should overlap. If there is a difference between the maps, lower the multiplier level for the gas map arranged too high or raise the points for the gas map being lower than the petrol map. Corrections should be made with small steps. After adjustments of the points clear the gas map with  $\mathbb{N}$ . Acquire the gas map once again to verify the correct multiplier, repeat the adjustment procedure, if necessary.

#### <span id="page-15-1"></span>**2.4.2. Setup with automatic multiplier adjustment**

Acquire all signals of the petrol map (blue) and gas map (green) for all load points. The blue and green vertical bars on the right side of the multiplier window make map acquiring easier. The bar disappears as the mapping progresses. The green marker of the bar indicates that a map gas should be acquired for a given location and the blue marker represents the need to acquire the petrol map, conversely.

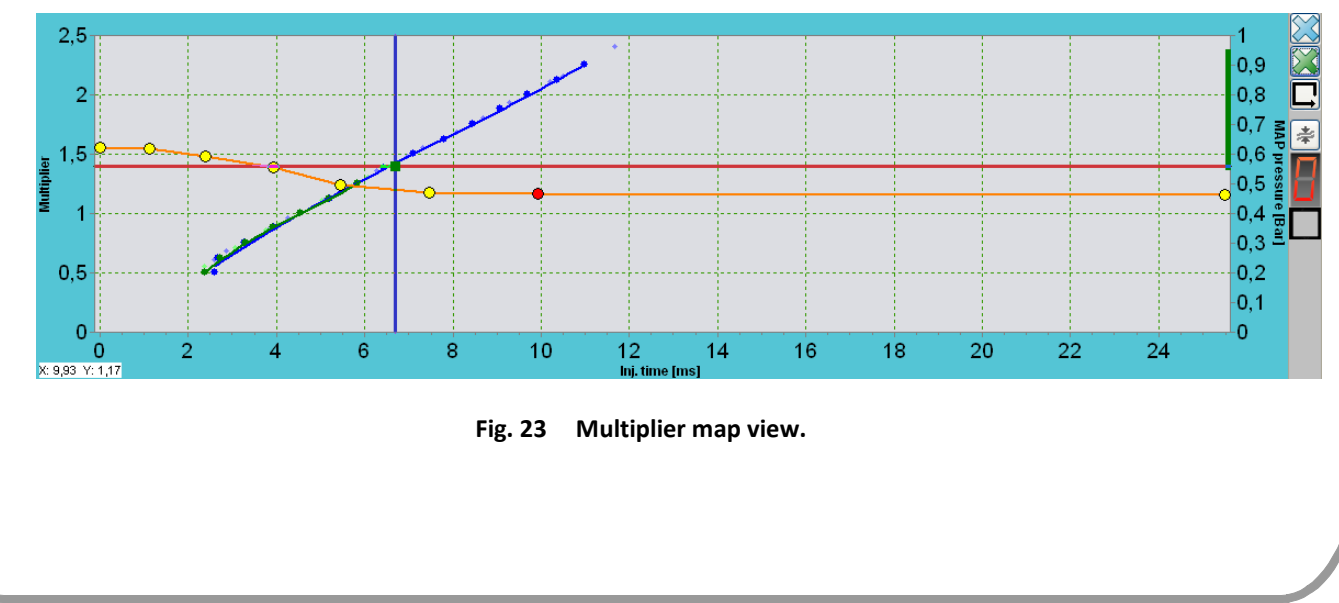

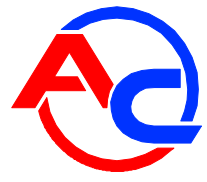

When both maps are acquired, the automatic multiplier adjustment function is activated.

Press the button to perform multiplier automatic adjustment. Based on the computed deviations the controller corrects the location of multiplier points. When automatic adjustment is completed, the gas map is deleted and a green bar appears to assist in indication of the gas map acquisition. A gas map should acquired once again.

Automatic adjustment function can be used without limitations until appropriate setting is reached. As an additional aid the "automatic multiplier adjustment" function can be used. In the autocalibration the anticipated number of automatic adjustments after the gas map is acquired should be indicated. The declared number of automatic adjustments is displayed when the algorithm is running.

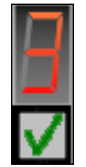

Once the gas map is acquired, the algorithm decides on multiplier adjustment, decreases the counter's value by one, deletes the gas map and starts acquiring another gas map. This function will run until the counter's value reaches 0 or the user disables it.

## <span id="page-16-0"></span>**2.4.3. Setup based on observation of petrol injection pulses**

Calibrate each multiplier point by adjusting engine load so that the cursor is positioned close to the configured point. For the first phase chose a position on the calibrated point (adjust engine load to accelerate lightly) while running on petrol. When the conditions are stable, switch the controller to gas. Observe petrol injection pulses without changing the load. Correct the multiplier in a given point if there is a change in petrol injection time after switching. If petrol injection is shorter, lower the level of the point by a few steps, if petrol injection is longer, raise the multiplier. Perform calibration for as many points as possible (excluding the extreme points and the point positioned close to the longest injection pulses, approx. 13 ms as presented on the figure above to represent the maximum engine load range). Perform petrol/gas switching on each point until satisfactory results are obtained, i.e. no changes in injection time after switching (minimum deviation is allowed).

<span id="page-16-1"></span>As an aid the "autoselection"  $\Box$  function can be used; the function follows the current point on the multiplier line, thus manual selection of current points is not required.

## **2.4.4. Setup with an OBD scanner and STFT and LTFT trims of the ECU**

Vehicles provided with an OBD connector can be set up using an OBD scanner to observe STFT and LTFT corrections while operating on autogas. The engine load should be set to move in the area of multiplier point being calibrated and observe STFT and LTFT corrections. The sum of both trims should be usually close to 0%. If STFT correction while running on gas is positive, raise the multiplier point until the sum of both trims is approx. 0%, if the STFT values are negative, lower the multiplier to make the sum of STFT and LTFT close to 0%. Perform calibration for as many points as possible (excluding the extreme points and the point positioned close to the longest injection pulses, approx. 13 ms as presented on the figure above to represent the maximum engine load range).

Example:

While running on gas with corrections at LTFT 3% and STFT 7%, raise the multiplier (STFT 7%) until the correction is about -3%. STFT+LTFT=0%. Minimum deviations are allowed.

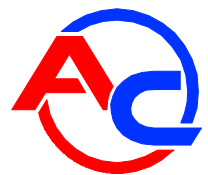

Make sure that petrol corrections are proper while working on petrol, deviations exceeding +/-25% are not allowed, which can indicate engine failure and difficult or impossible setup (engine jerking while switching, increased gas consumption, etc.).

## <span id="page-17-0"></span>**2.5. Setting of maximum load**

Following the autocalibration on idle and multiplier configuration on the road, set the multiplier for the maximum load. Set the last but one multiplier point on the petrol injection curve, which represents the maximum time of petrol injection under the highest load. While driving on constant and steady speed, depress the accelerating pedal fully and while observing the Lambda indication in the application of the OBD scanner set the correct A/F ratio by changing the position of the multiplier at the maximum load point. If there is a voltage-type oxygen probe installed, adjust the multiplier so that probe indication is 0,8-0,9V. If the vehicle is equipped with a current-type probe, use the OBD scanner and adjust the multiplier to make the probe reading as for petrol.

## <span id="page-17-1"></span>**2.6. Idle speed control**

Following the operations described above, verify engine running on idle. Perform gas/petrol switching to verify if the curve points are correct for the idle run. Switching should be smooth and petrol injection time after switching should not change. If necessary, correct the multiplier point representing the injection pulse on idle run.

## <span id="page-17-2"></span>**3. Tips for users and installers**

## <span id="page-17-3"></span>**3.1. LED switch operation**

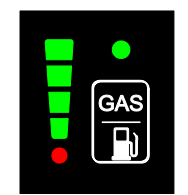

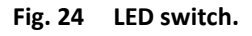

## The switch includes:

- **Gas level indicator.** Indicator diodes inform the driver about the current fuel level. The last red diode represents the "low fuel level" alarm.
- **Gas controller operating mode**. Activated status diode indicates that the engine runs on gas fuel. Flashing LED after the engine is started indicates either engine preheating or defect – the engine is running on petrol then. Inactive status diode indicates that the engine runs on petrol.
	- GAS

**Fuel switch button.** Press the button to switch between gas and petrol fueling.

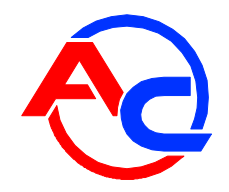

Sound alarms:

- (--- --- ---) three long tones repeated in three cycles low gas pressure, the issue can be caused by the low gas level in the tank
- (….….….) four short tones repeated in three cycles gas controller error

## <span id="page-18-0"></span>**4. Installation notes**

- The controller is not provided with an rpm signal wire. The rpm parameter is calculated based on the injection pulsing. In some cases, the rpm signal can be interpreted incorrectly after the installation of the controller. Following the autocalibration, rpm reading will be corrected.
- The controller does not require connection with the ignition switch wire. Following the installation, verify if the ignition switch signal is correctly interpreted. When the ignition switch key is turned, the LED switch in the cabin should be active and responsive to pressing of the fuelling mode button. When the ignition is off, the switch should be switched off (sometimes after up to 1 min). If the LED switch remains activated, connect the ignition switch with the wire provided in STAG harness.

Note: For engines running in the Full Group mode, the ignition switch wire must be connected.

- Reading the gas level with a WPGH sensor is possible only when the shut-off solenoid is activated, as the sensor requires voltage supply. Correct reading is possible only when operating on gas or with external supply to the solenoid valve.
- Note: The petrol injector emulators should be connected properly. When emulations are made on the petrol injector inlet side will cause that both gas and petrol will be used simultaneously.

If STAG system fuse is blown (no active diodes in the LED switch and no response to pressing the button) contact the STAG Authorized Service Point to remove the fault. Driving with a blown fuse may impact operation on petrol in extreme situations and under high load.